# MANUAL **do Usuário**

6,

Bem vindo(a),

 $\mathcal{B}$ 

**ID**<br>BK Bank

ッ

 $\iota_{\text{Ogi}_{n}}$ 

 $\ddot{\theta}$ 

**BK**<br>Beneficio

 $V_{\theta$ rsão 4.0.0

Temos tudo que você precisa de<br>Im banco, com a facilidade<br>**Sital que sua vá facilidade** iemos tudo que você precis<br>um banco, **com a facilidade**<br>**digital que sua vida per** digital que sua vida pede.

## Bk Benefício

**App Bk bank**

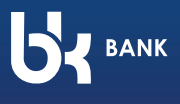

Manual V. 2.1 | 2022

**• O usuário deve baixar o app "Bk bank" em uma das plataformas:**

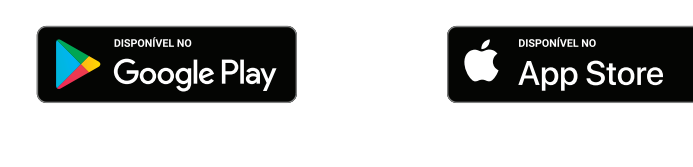

 **• Após a instalação do aplicativo, clicar em "BK Benefício"**

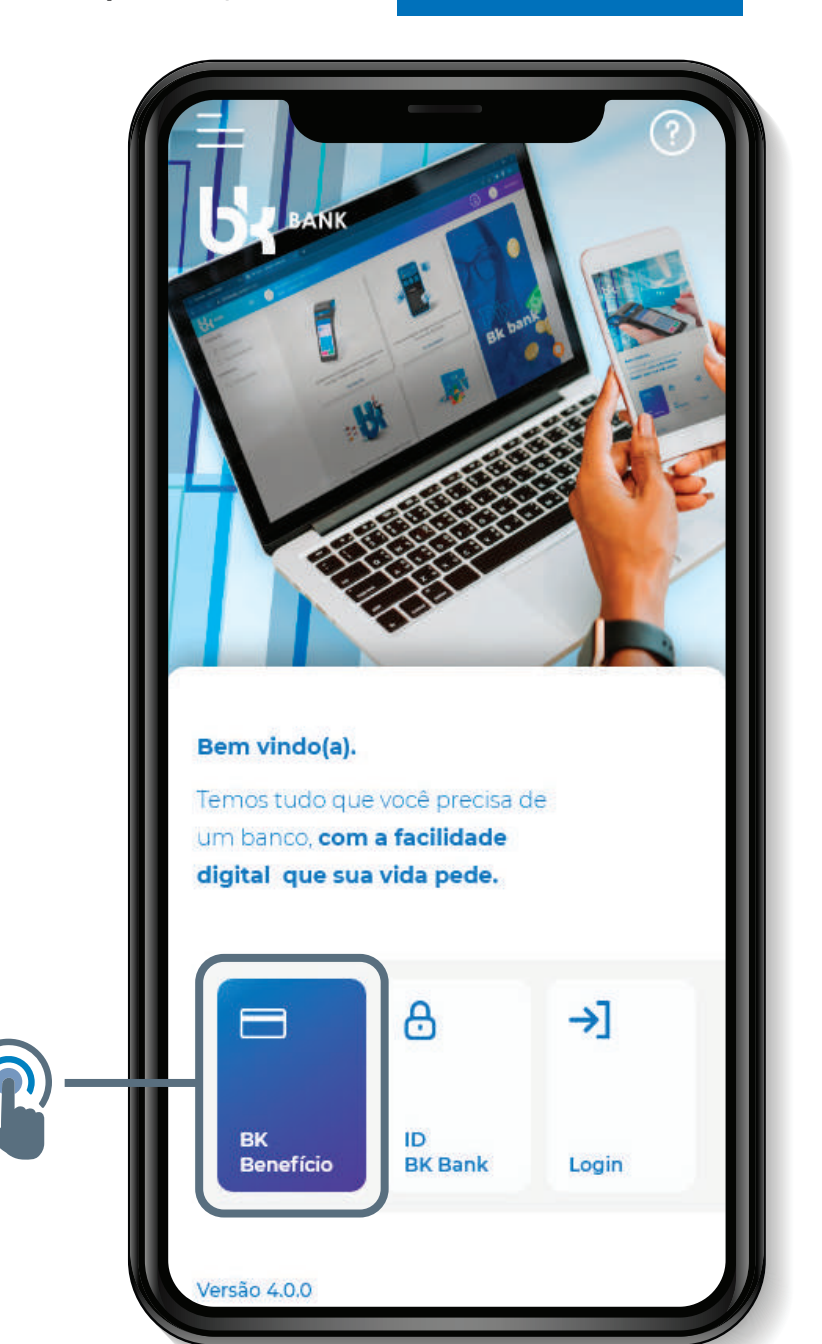

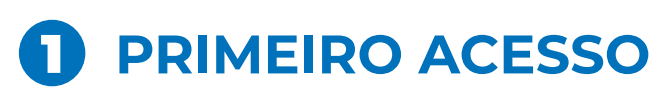

**Abaixo vamos listar as funcionalidades de todas opções disponíveis nesse menu.**

**Para iniciar clique no botão "Primeiro acesso".**

**Vamos começar registrando sua senha para o uso do cartão nos estabelecimentos credenciados.**

**Clique no botão "Começar"**

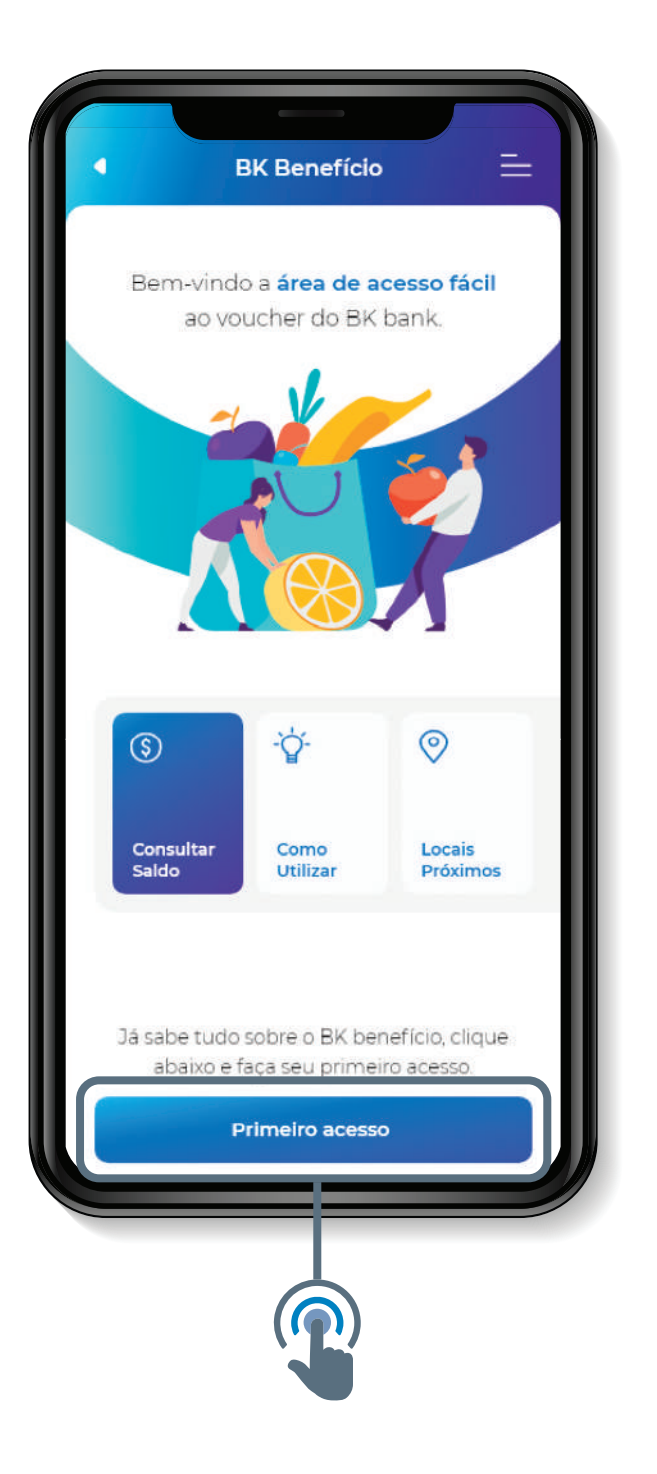

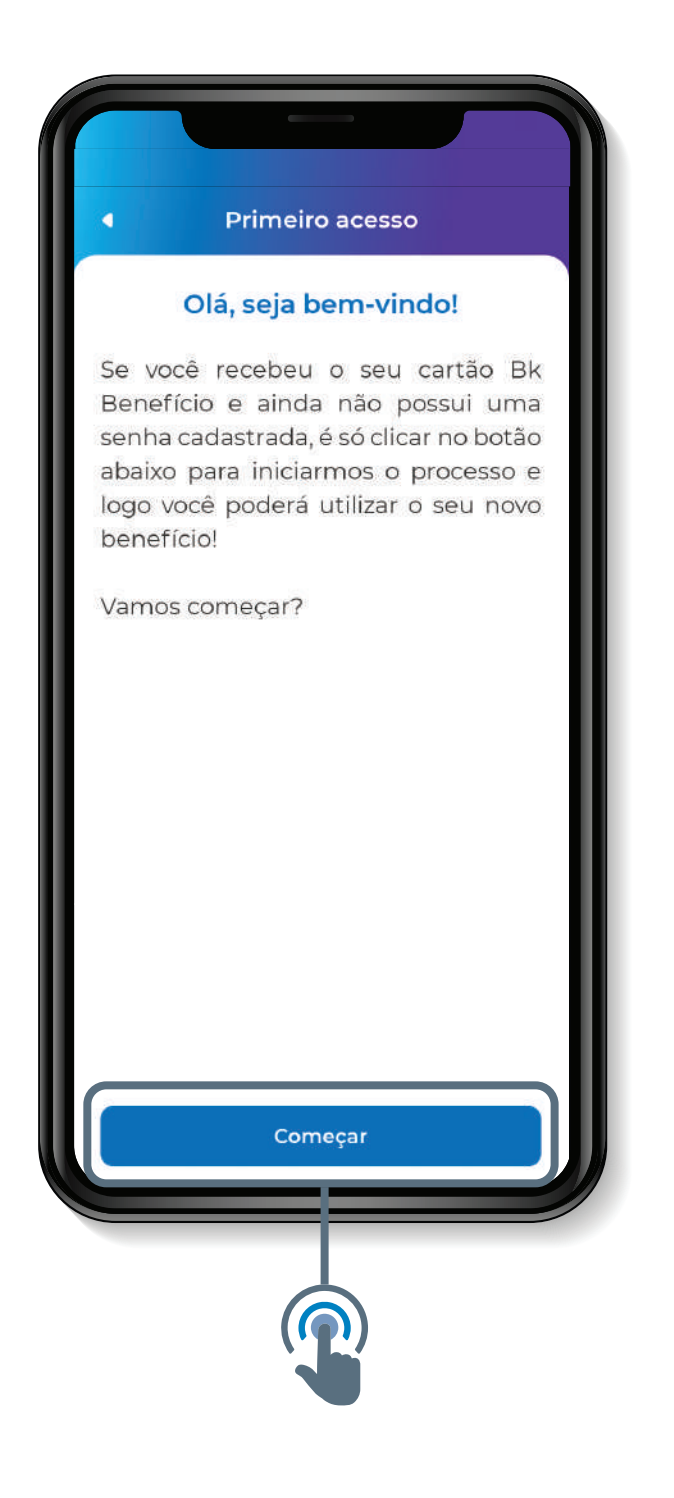

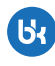

**• Insira seus dados nos campos especificados, CPF e data de nascimento.**

**Clique em "Continuar" "Confirmar"**

**• Insira nos campos específicos os 4 últimos dígitos do seu cartão.**

**Clique em** 

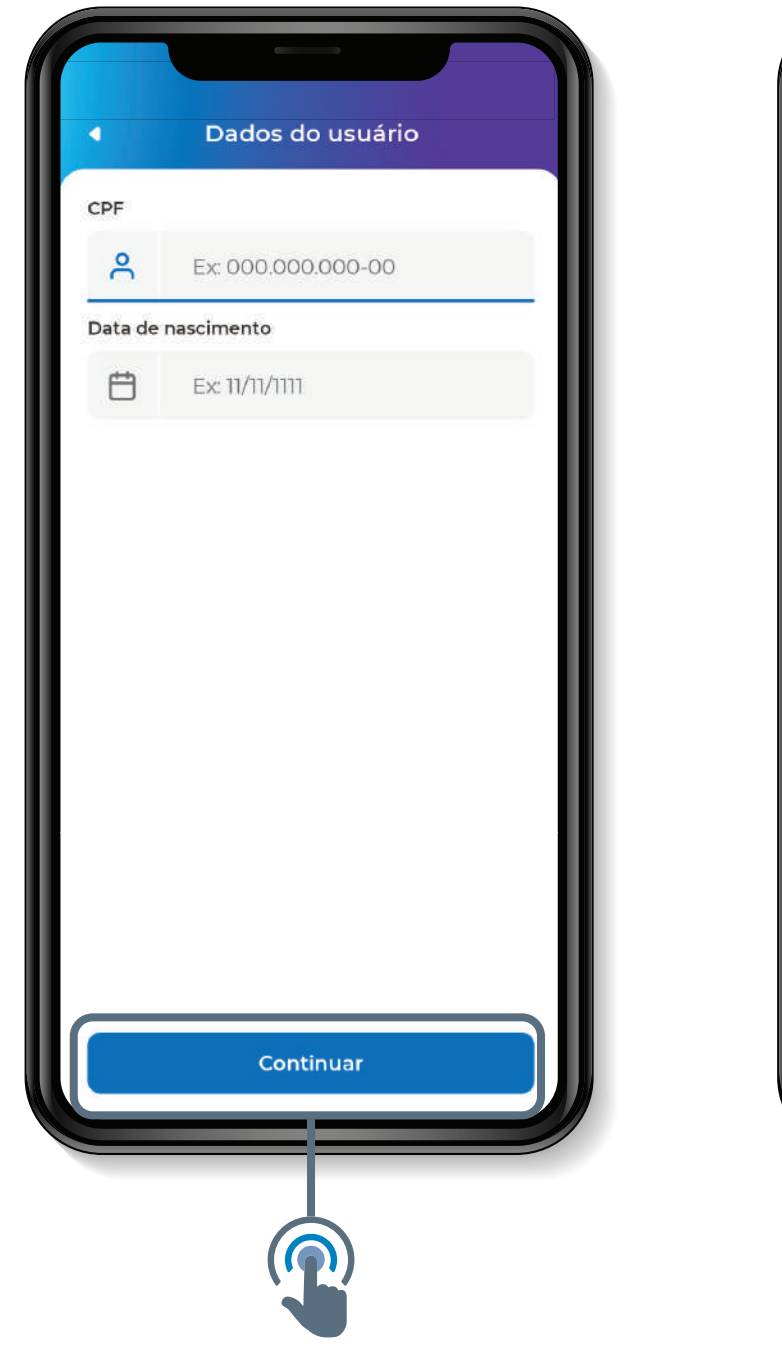

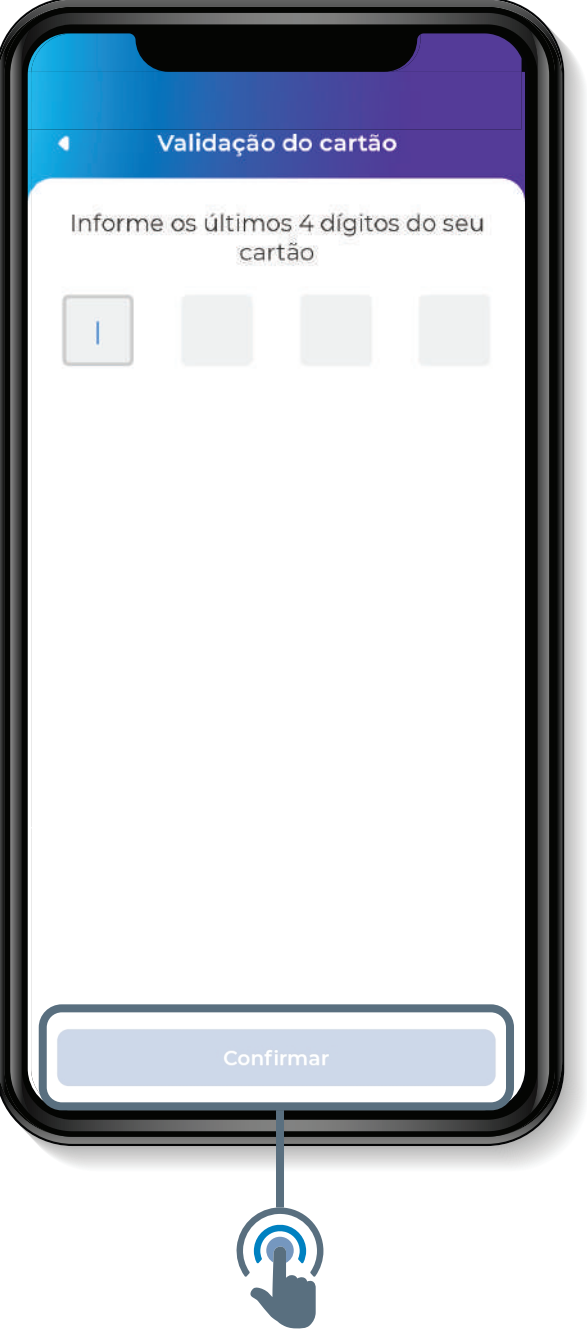

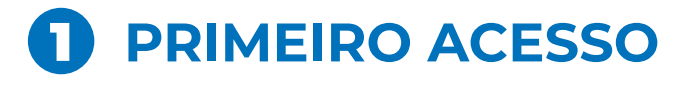

**• Escolha sua senha adicionando os números seguindo as regras apontadas.**

**Clique em** 

**"Confirmar"**

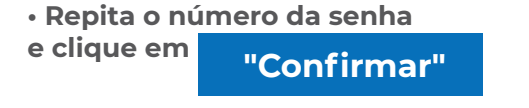

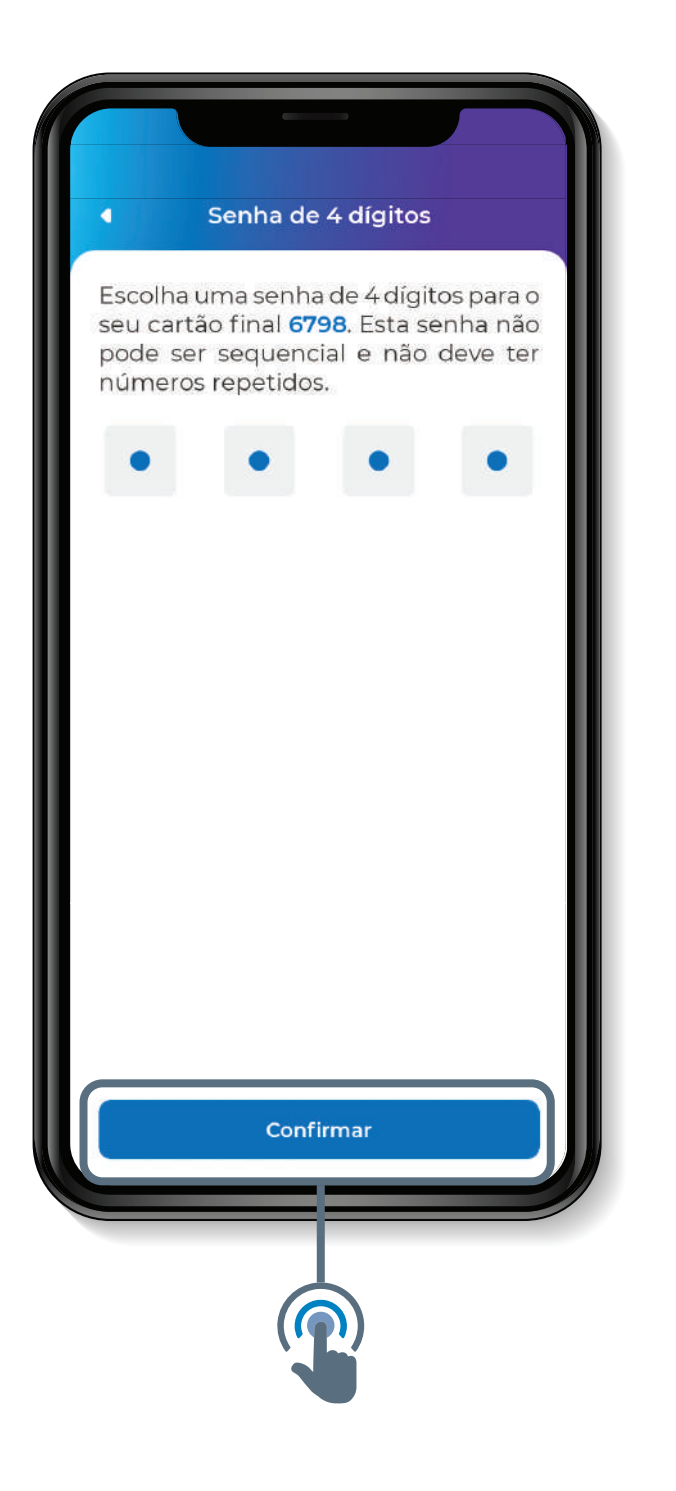

![](_page_4_Picture_7.jpeg)

**• Agora vamos registrar a senha de acesso ao App Bk bank. Digite sua senha nos locais indicados seguindo as regras apontadas.**

**Clique em "Confirmar"**

**• Adicione seu melhor e-mail para contato. Vamos enviar um Token para confirmação.**

![](_page_5_Picture_5.jpeg)

![](_page_5_Picture_7.jpeg)

**• Digite o Token recebido por e-mail nos campos específicos.**

**Clique em** 

**"Confirmar"**

**• Verifique a caixa de spam e lixeira, caso não encontre o e-mail.**

**• Adicione seu número de celular. Vamos enviar um Token para confirmação.**

**Clique em "Confirmar"**

Ы

![](_page_6_Picture_65.jpeg)

**DE BANK** 

**• Digite o Token recebido via SMS nos campos específicos.**

**Clique em**

**"Confirmar"**

**• Verifique a caixa de spam e lixeira, caso não encontre o e-mail.**

![](_page_7_Picture_6.jpeg)

**• Aguarde o processo, seus dados estão sendo salvos em nosso sistema.**

![](_page_7_Picture_8.jpeg)

![](_page_8_Picture_1.jpeg)

**• Com seu cadastro atualizado basta clicar no botão "Fechar"**

![](_page_8_Picture_3.jpeg)

Ы٠

![](_page_9_Picture_1.jpeg)

**• Aqui você confere as diretrizes de como como utilizar o seu cartão.**

![](_page_9_Picture_3.jpeg)

![](_page_9_Figure_4.jpeg)

![](_page_10_Picture_1.jpeg)

#### **CONSULTAR D** SALDO RÁPIDO

**• Consulta rápida de Saldo. • Clique na opção "Consultar saldo" para conferir o seu saldo.**

![](_page_10_Picture_5.jpeg)

![](_page_10_Picture_6.jpeg)

![](_page_11_Picture_1.jpeg)

#### **CONSULTAR D** SALDO RÁPIDO

**• Você pode escolher entre dighitar o numero do seu cartão ou ou o seu CPF.**

**Clique na opção desejada.**

**• Preencha os campos nescessários conforme sua escolha, digite sua senha e clique em "Ver saldo".**

![](_page_11_Picture_6.jpeg)

![](_page_11_Picture_7.jpeg)

![](_page_12_Picture_1.jpeg)

#### **CONSULTAR D** SALDO RÁPIDO

**• Nesta tela será listado para conferência o número do seu cartão. Clique no ícone para visualizar seu saldo.**

**• Após clicar no seu cartão, o saldo do seu benefício fica visível para sua conferência.**

Clicando no ícone **o** o saldo **da sua conta fica oculto.**

**Para finalizar clique em** 

![](_page_12_Picture_7.jpeg)

![](_page_12_Picture_8.jpeg)

#### **ESTABELECIMENTOS DESTABELES**

**• Confira a lista de estabelecimentos credenciados para utilizar seu cartão benefício.**

**• Nesta tela serão listados todos os estabelecimentos próximos a você.**

**Você também pode fazer a pesquisa pelo nome do estabelecimento, digitando o nome do local e clicando no botão**

 $\bigcap$ 

 $\circ$ 

![](_page_13_Picture_5.jpeg)

![](_page_13_Picture_85.jpeg)

**• Clique no estabelecimento para ver suas informações.**

![](_page_13_Picture_8.jpeg)

#### **ESTABELECIMENTOS PESIABELES**

**• Ao selecionar um estabelecimento, você tem todas as informações sobre o local e a possibilidade de ser direcionado ao GPS, clicando no botão**

![](_page_14_Picture_3.jpeg)

![](_page_14_Picture_4.jpeg)

![](_page_14_Picture_5.jpeg)

![](_page_15_Picture_1.jpeg)

## 2 **BK BENEFÍCIO**

**"Login" • Abra seu App Bk bank e clique no botão** 

**• Digite seu CPF e a senha do App cadastrada anteriormente.**

**Clique em** 

**"Entrar"**

![](_page_15_Picture_7.jpeg)

![](_page_15_Figure_8.jpeg)

![](_page_16_Picture_1.jpeg)

#### 2 **BK BENEFÍCIO | Alterar Senha do Cartão**

**• Caso queira você pode alterar a senha que foi criada no primeiro acesso. Basta clicar no botão "Senha".** **• Digite sua nova senha e confirme ela novamente no campo indicado.**

**Clique em** 

**"Alterar senha"**

![](_page_16_Picture_7.jpeg)

![](_page_16_Picture_8.jpeg)

![](_page_17_Picture_1.jpeg)

**• Aguarde a validação da alteração.**

![](_page_17_Picture_3.jpeg)

![](_page_17_Picture_4.jpeg)

**DE BANK** 

Ы

![](_page_18_Picture_1.jpeg)

**• Confira a lista de estabelecimentos credenciados para utilizar seu cartão benefício.**

**• Nesta tela serão listados todos os estabelecimentos próximos a você.**

**Você também pode fazer a pesquisa pelo nome do estabelecimento, digitando o nome do local e clicando no botão**

![](_page_18_Picture_5.jpeg)

![](_page_18_Picture_6.jpeg)

![](_page_18_Picture_7.jpeg)

![](_page_18_Picture_8.jpeg)

![](_page_19_Picture_1.jpeg)

#### 3 **BK BENEFÍCIO | Estabelecimentos**

**• Ao selecionar um estabelecimento, você tem todas as informações sobre o local e a possibilidade de ser direcionado ao GPS, clicando no botão "Ver no mapa"**

![](_page_19_Picture_39.jpeg)

![](_page_20_Picture_1.jpeg)

#### 4 **BK BENEFÍCIO | Pagamento QR Code**

**• É possível efetuar o pagamento de suas compras sem o seu cartão usando a função "Pagar" nos estabelecimentos que possuem esta disponibilidade.**

**• Clicando em "Pagar", seu aplicativo irá apresentar 2 opções. Selecione "Ler qr code".**

![](_page_20_Picture_5.jpeg)

![](_page_20_Picture_6.jpeg)

![](_page_21_Picture_1.jpeg)

**• Aponte a câmera do seu dispositivo para o QR Code desejado e aguarde o carregamento das informações de pagamento.**

**• Insira o valor da compra informada pelo estabelecimento. Você pode adicionar uma descrição da compra caso deseje.**

![](_page_21_Picture_4.jpeg)

**"Continuar"**

Ьч

![](_page_21_Picture_6.jpeg)

![](_page_21_Picture_63.jpeg)

![](_page_22_Picture_1.jpeg)

**• Confirme os dados da sua compra e valide finalizando o processo da compra.**

**Clique em "Finalizar"** **• Digite a senha de 4 dígitos do seu cartão para validar a compra.**

![](_page_22_Picture_5.jpeg)

![](_page_22_Picture_6.jpeg)

Ы

![](_page_23_Picture_1.jpeg)

**• Em seguida é gerado um comprovante do pagamento.**

![](_page_23_Picture_3.jpeg)

Ы٠

![](_page_24_Picture_1.jpeg)

**• Você também pode gerar um Qr Code para pagamento em estabelecimentos que possuem o PDV Bk bank.**

**• Clicando em "Pagar", seu aplicativo irá apresentar 2 opções. Selecione "Gerar qr code".**

**Clique no botão "Pagar".**

![](_page_24_Picture_5.jpeg)

![](_page_24_Picture_6.jpeg)

![](_page_24_Picture_7.jpeg)

#### 4.1 **BK BENEFÍCIO | Gerar QR Code**

**• Em seguida digite no campo especifico o valor da sua compra.**

**Clique em "Gerar qr code"**

**• Digite a senha de 4 dígitos do seu cartão para validar a geração do Qr Code de pagamento.**

![](_page_25_Picture_5.jpeg)

![](_page_25_Picture_6.jpeg)

**DE BANK** 

#### 4.1 **BK BENEFÍCIO | Gerar QR Code**

**• Aguarde o processamento para gerar o Qr code.** 

![](_page_26_Picture_3.jpeg)

#### 5 **BK BENEFÍCIO | Extrato/Transações**

**• Você pode acompanhar a movimentação dos seus gastos na tela inicial do App.**

**• Na tela inicial você tem as suas ultimas 5 movimentaçôes. Usando a rolagem no App você acessa a opção "Ver extrato completo".** 

![](_page_27_Picture_4.jpeg)

![](_page_27_Picture_5.jpeg)

#### 5 **BK BENEFÍCIO | Extrato/Transações**

**• Na opção do extrato completo, clicando em uma transação específica você verá mais detalhes da mesma.**

**• Detalhe de uma movimentação.**

![](_page_28_Picture_4.jpeg)

![](_page_28_Picture_5.jpeg)

![](_page_29_Picture_1.jpeg)

**• Na tela inicial de login clique em "Criar senha / Esqueci minha senha";**

**• Preencha os campos com os dados solicitados:**

- **CPF;**
- **Data de nascimento.**

![](_page_29_Picture_7.jpeg)

![](_page_29_Picture_8.jpeg)

![](_page_29_Picture_67.jpeg)

![](_page_30_Picture_1.jpeg)

**• Em seguida crie sua nova senha seguindo as especificações indicadas;**

**• No próximo passo nosso App vai fazer a solicitação de validação facial.**

**Clique em** 

**"Continuar"**

![](_page_30_Picture_7.jpeg)

![](_page_30_Picture_8.jpeg)

![](_page_31_Picture_1.jpeg)

**• Siga as orientações da tela para que não seja necessário refazer o procedimento. Clique em "Ok, vamos lá".**

**Posicione seu rosto no espaço e siga as orientações da tela.** 

![](_page_31_Picture_5.jpeg)

![](_page_31_Picture_6.jpeg)

![](_page_32_Picture_1.jpeg)

- **Após o envio da foto será solicitado uma validação por envio de Token. Escolha entre 3 opções para o envio:**
- **SMS;**
- **WhatsApp;**
- **E-mail.**

![](_page_32_Picture_7.jpeg)

**• Digite o numero do Token recebido no campo indicado e clique em "Confirmar".**

![](_page_32_Picture_9.jpeg)

![](_page_33_Picture_1.jpeg)

**• Aguarde a validação em nosso sistema para finalizar o processo.**

![](_page_33_Picture_4.jpeg)

![](_page_33_Picture_5.jpeg)

![](_page_34_Picture_1.jpeg)

• **Para realizar o bloqueio do cartão clique na opção "cartão", no menu inferior da tela.** 

- **Clique no botão lateral em frente à opção "Bloqueio temporário".**
- **O cartão será bloqueado automaticamente.**

![](_page_34_Picture_5.jpeg)

![](_page_34_Picture_6.jpeg)

![](_page_35_Picture_1.jpeg)

**· Para desbloquear, clique no mesmo botão.**

![](_page_35_Picture_3.jpeg)

![](_page_35_Picture_6.jpeg)

![](_page_36_Picture_1.jpeg)

![](_page_36_Picture_2.jpeg)

000 Y m